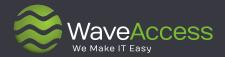

# Relationship Charts User Guide

Microsoft Dynamics 365
Compatible

#### **About**

WaveAccess is a results focused software development company that provides high quality software outsourcing services to hundreds of emerging and established companies globally. We use our technical expertise to increase business efficiencies, optimize slow or unreliable systems, recover projects that have gone off track and bring ambitious ideas to life.

18

years of delivering successful outcomes for customers

300+

talented & passionate professionals in 4 countries

4

global R&D centers and almost any technology

**16+** 

industries from banking to healthcare use our solutions 280+

successful projects delivered and counting

96%

customer satisfaction index

#### **Awards and Recognitions**

Microsoft Partner

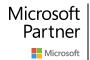

2018 Partner of the Year Artificial Intelligence Award

2017 Partner of the Year Business Analytics Award

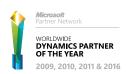

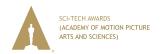

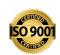

### **Table of contents**

| Introduction                         | 3  |
|--------------------------------------|----|
| What are Relationship Charts?        | 4  |
| Relationship Charts types            | 9  |
| Account Charts                       | 9  |
| Opportunity Charts                   | 15 |
| Contact Charts                       | 16 |
| Project Charts                       | 17 |
| How do I access Relationship Charts? | 18 |
| Creating a Relationship Chart        | 20 |
| Building a Relationship Chart        | 24 |
| Adding Relationships                 | 24 |
| Setting Attributes                   | 25 |
| Adding Extra Actors                  | 26 |
| Set Image                            | 27 |
| Bring related                        | 29 |
| Attribute groups                     | 30 |
| Add new activity                     | 31 |
| Save as business template            | 32 |
| Exporting Relationship Charts        |    |

2

#### Introduction

Welcome to Relationship Charts for Microsoft Dynamics CRM – an easy to use, intuitive tool that is designed to transform the way you manage and leverage your relationships using Microsoft Dynamics CRM.

Relationship Charts allows you to build and manage detailed and customizable charts associated with any entity in Microsoft CRM. It works the way Microsoft CRM does, using the same controls and interface, and can be accessed from within any entity (including custom entities).

The purpose of this training guide is to give you easy to follow instructions on how to create and manage relationship charts for any of the above.

## What are Relationship Charts?

Relationship Charts is a Microsoft Dynamics CRM add-on that brings CRM data to the Chart, where you can see, modify and build relationships and connections and save them back in CRM.

### What does Relationship Charts allow CRM users to do?

- See any logical relationships between any entities.
- Build any relationships and connections on the chart by drag and drop.
- Explore relationships in CRM between different entities.
- Navigate EASILY between logically connected CRM entities.
- Create activities directly from the chart.
- Guide users through working on opportunities, projects and other complicated things in accordance with best practices and methodologies applied in your organization.
- Read the latest messages posted by contacts in Twitter.

## See any logical relationships between any entities

It allows users to see any logical relationships between any entities (for example cross teams relationships, responsibilities relationships, ownership relationships, projects relationships and so on).

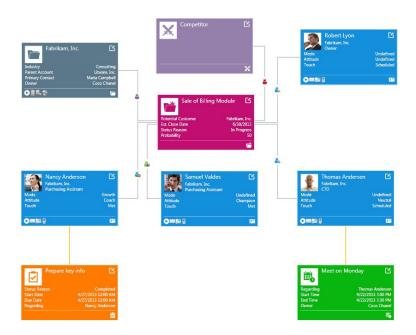

### Build any relationships and connections on the chart by drag and drop

Relationship Charts allows users to build any relationships (and connections) on the chart by dragging an actor and dropping it on another actor that should be connected.

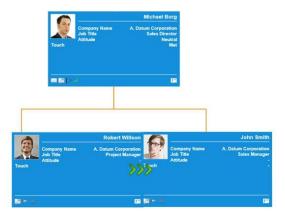

5

### **Explore relationships in CRM between different entities**

Relationship Charts allows users to explore relationships. Working with a chart you can click at the actor and using the context menu you can bring related entities to the chart – for example, for a contact you can bring his former colleagues to the chart, for a deal you can bring the broker who worked on it, for a project you can bring all project members and so on. And you can start from one contact and then gradually explore how this contact is related to everything else – projects, opportunities, other people and so on.

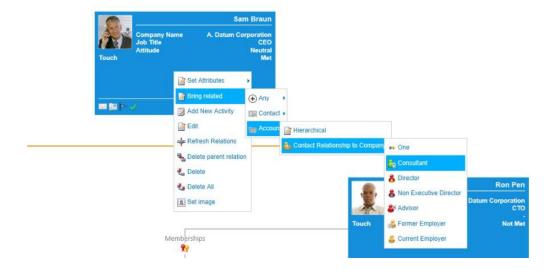

## Navigate EASILY between logically connected CRM entities

It allows users to EASILY navigate in CRM. Relationship Charts provides an alternative logical way to navigate between different CRM entities placed on the same chart or on linked charts. Again here there is an idea that you have a subset of data and they are logically related to each other and you can easily navigate from one of them to another one - just by double click on an actor on a chart.

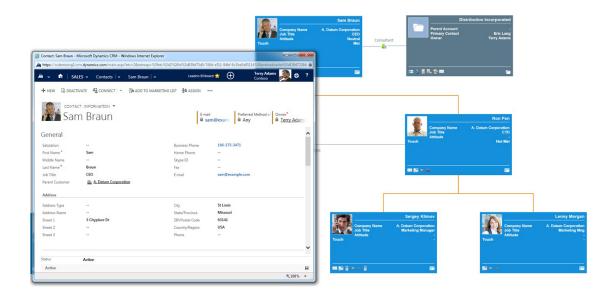

#### Create activities directly from the chart

Relationship Charts allows users to create activities directly from the chart. The key idea is that Relationship Charts allows people to really "work" with data without "leaving" the chart. You are looking at a contact and you want to schedule a call – you can do it right here with one mouse click.

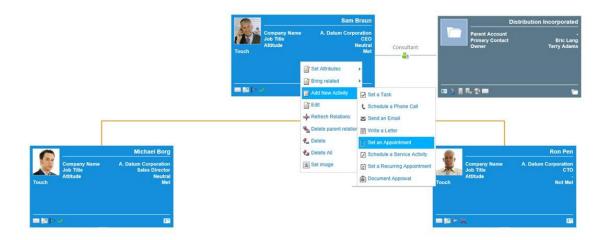

# Guide users through working on opportunities, projects and other complicated things in accordance with best practices and methodologies applied in your organization

Relationship Charts can be used as a guidance tool. The special "business" templates containing ghosts and hints associated with ghosts can guide the users through working on opportunities, projects and so on. They will provide visual indicators of what information is missed and what needs to be done now. This functionality helps companies re-implement their best practices in the visual way.

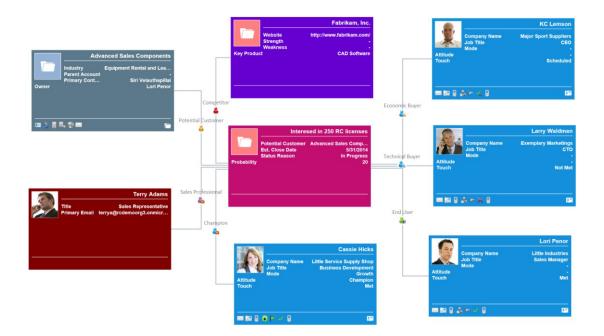

8

# Relationship Charts types

Each type of chart has its own value in helping you visualize, manage and leverage our relationships with customers, partners and suppliers, as recorded in Microsoft Dynamics CRM.

It is possible to have many different charts against an individual CRM entity. So, for example, you could create separate Organization Charts for the marketing department, finance department or different geographic regions of an Account.

Below you can find some examples of how Relationship Charts can be used for different entities. Remember however that they can also be built for custom entities, and be configured to your industry to be vertical specific.

#### **Account Charts**

Account Charts allow you to create a diagram of the hierarchy of the organization, and then capture valuable information about the Contacts and the relationships between them. These Contacts are displayed in Relationship Charts as a box, called an **Actor**.

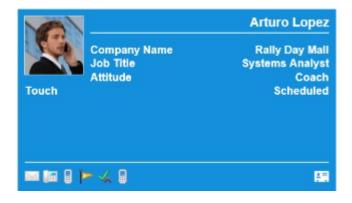

9

Information relevant to an Actor is displayed as either text or icons within the box. These are called **Attributes**. The Attributes are already defined by your organization, enabling you to choose from a variety of different labels that give your chart real meaning. For example, these might describe their:

- Company Name
- Job title
- Current attitude to your organization.
- Current status of being contacted or not.

You can update Contact's Attributes, as you find out more information about the individual over time. Using your mouse, right click the Actor box and select the attribute from the drop down list.

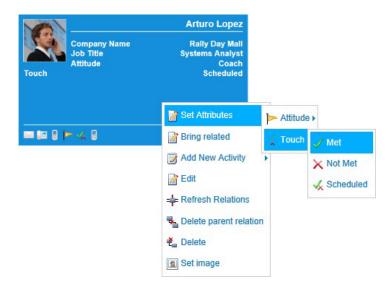

Please be aware that if the attribute is set from a Relationship Chart, then it will only apply on the actor for the specific chart in use. However, if the attribute is tied to the CRM database, then it will appear on multiple charts.

You can also double click the Actor box to open the Microsoft CRM form, and then further update the relevant entity. Any relevant changes you make will be automatically updated in the relationship chart you are working on. This applies to all charts.

In Relationship Charts you can display any (or all) of the Contacts within an Account on a chart. You can also display Contacts that are not employees of the Account, and show how they relate to people within the Account. Additionally, other Accounts can be displayed on the chart, as an Actor, along with their relationships too.

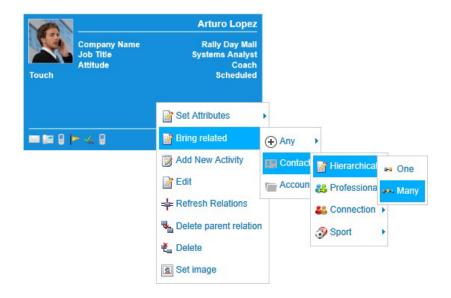

You can also add new activities directly from Relationship Chart.

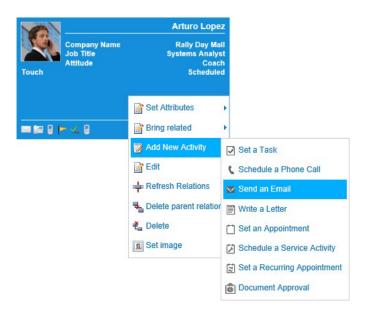

The Contacts don't necessarily need to have been pre-created within Microsoft CRM; you can create new ones directly within Relationship Charts. You can also update or edit any Actor without having to leave Relationship Charts.

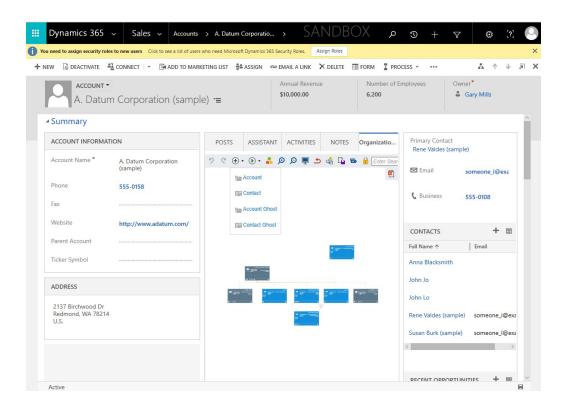

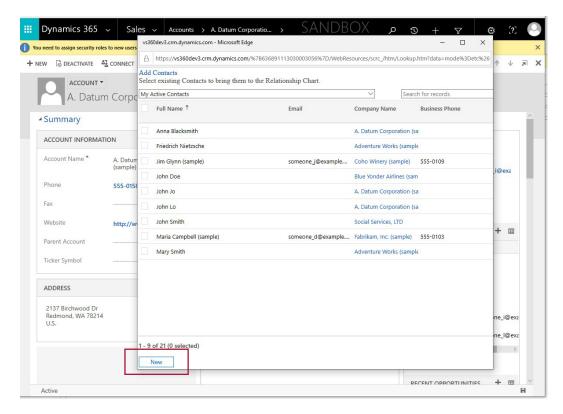

In this way, Relationship Charts enables you to see all people and companies that have relationships with a particular Account and, then, plan how you want to manage your customer, partner or supplier.

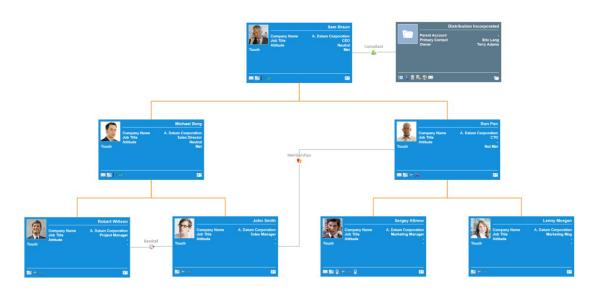

Fig. 1 Account Chart with an external legal services company.

Another way to use Relationship Charts for an Account entity is to view the business potential from that account over a given period of time. It is possible to display all open Opportunities relating to the account, any accounts who are the known competitors for those opportunities; and the internal users who have a relationship with a key individual in the organisation. See below as an example.

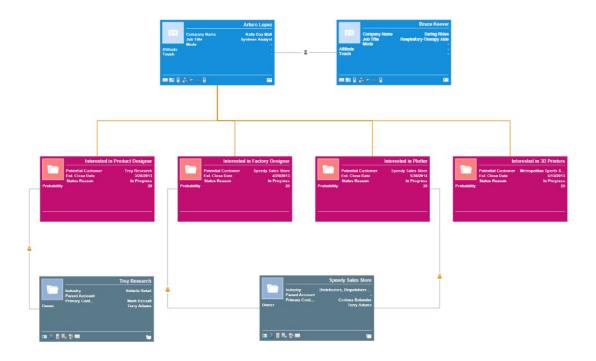

Fig. 2 Account Chart showing open opportunities & competition.

Yet another use for Account Charts is to build a graphical view of the hierarchy of a large Enterprise with sub-divisions, as illustrated below:

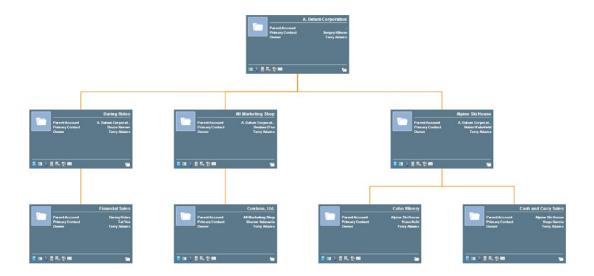

Fig. 3 Account Chart showing sub-divisions of a large Enterprise account.

#### **Opportunity Charts**

Opportunity Charts are created and updated in the same way as Account Charts, although the Attributes set by your organization may be different. Opportunity Charts help you visualize and manage relationships in the context of an individual sales opportunity. You can have as many Opportunity Charts associated with an individual sales opportunity as you require. For example, you may want to show the political landscape in one, and who your competitors have relationships with in another. Again, the Attributes can be set at an individual Contact level, showing each individual's influence on an opportunity.

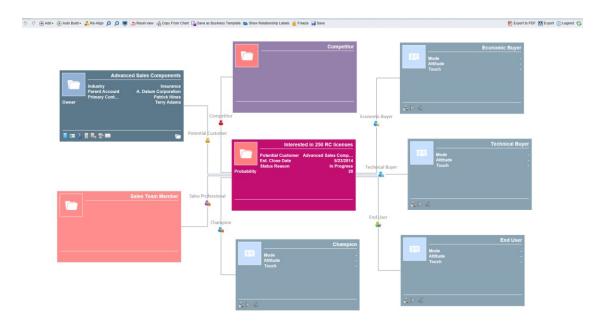

Fig. 4 Opportunity Chart with a Ghost Actors.

A key feature of Relationship Charts is the ability to also display '**Ghost'** Actors on a chart. These are people or companies who you know have a role to play within the opportunity, but for whom you have not yet gathered sufficient information to create a record within the CRM system itself.

#### **Contact Charts**

The Contact Chart gives you a clear view of 'who knows whom', and an easy way of identifying a network of relationships.

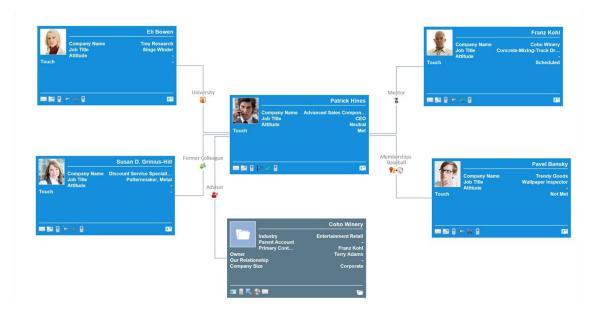

Fig. 5 Contact Chart showing non-hierarchical relationships.

You can display both Accounts and Contacts (and Ghost Accounts and Contacts) on the chart, as well as any other entity such as a project or opportunity that may be related to an individual contact.

In this way, you can show the non-hierarchical relationships between people and companies. For example, show whether they have common interests such as sport, professional or advisory relationships, or whether a Contact has Non-Executive roles in other companies.

#### **Project Charts**

Using the example of a custom entity, a chart can be created for a project – to show the Account for which the Project is being delivered, the internal resources assigned to the project, and an opportunity that has been identified as a result.

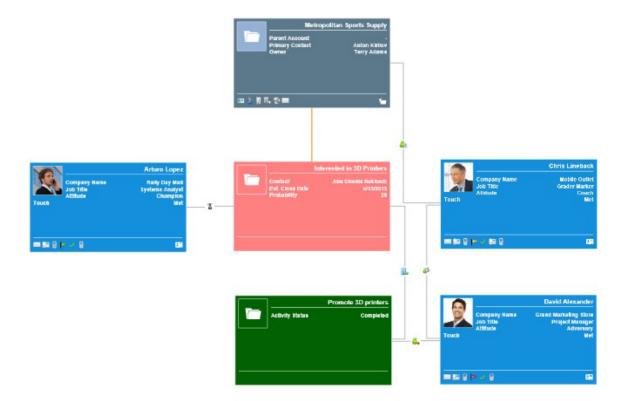

Fig. 6 Project chart showing implementation resources & associated opportunity.

17

# How do I access Relationship Charts?

Relationship Charts can be accessed from any entity in CRM.

The easiest way to see Opportunity Chart – go to Sales -> Opportunities

To see Contact or Account charts – go to Contacts and Accounts in Sales -> Customer Menu.

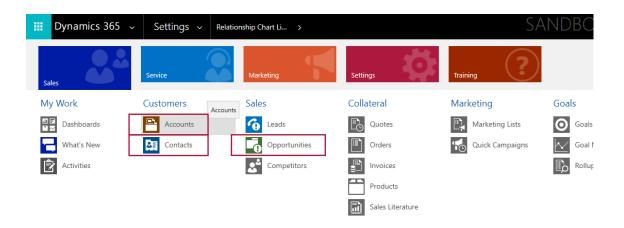

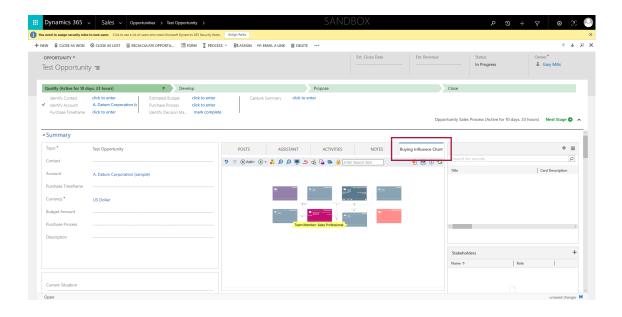

18

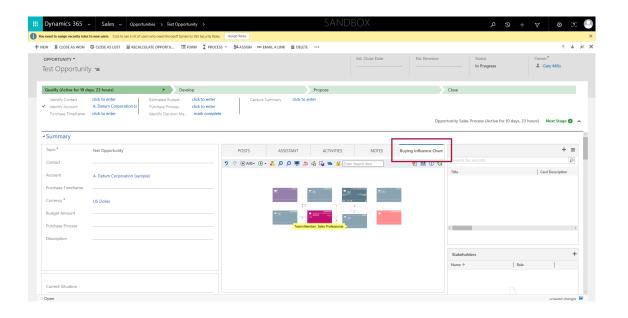

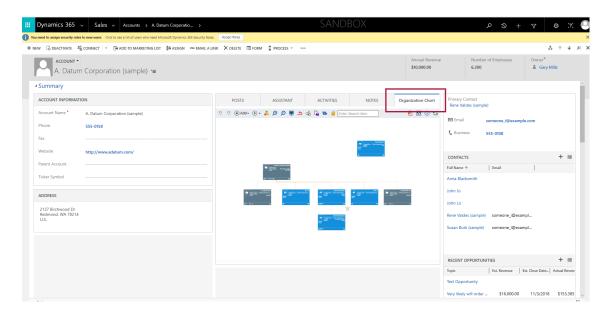

# **Creating a Relationship Chart**

Relationship Charts can be created from within any entity.

To create a new Chart, click the **Add New Relationship Chart** button.

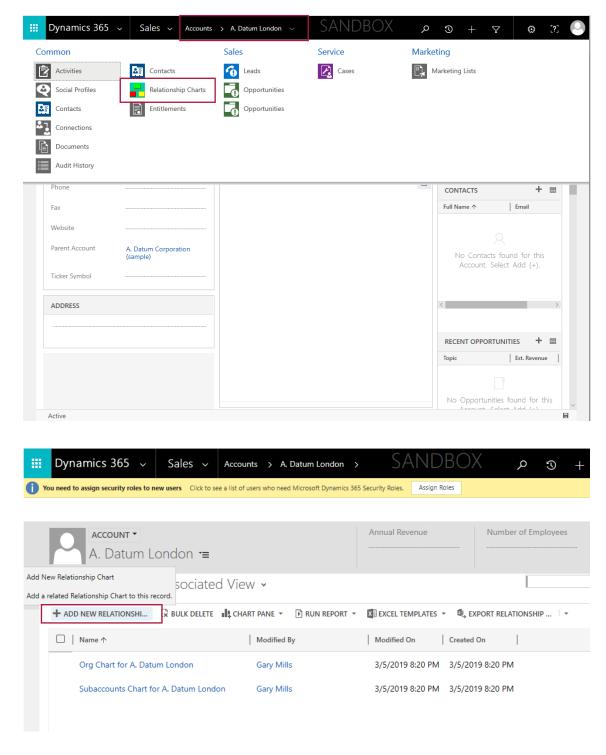

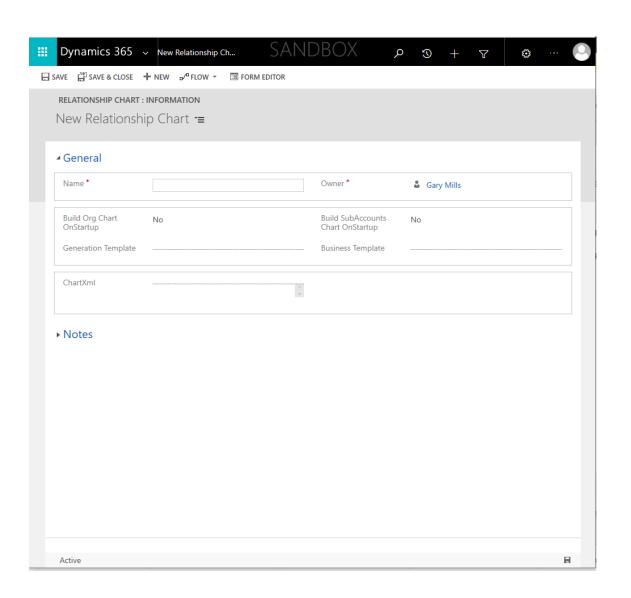

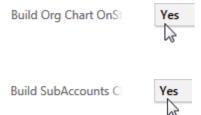

### See any logical relationships between any entities

The Relationship Charts screen has its own tool bar to help you create and update your charts. The white area is called the canvas, which will display the chart itself. You can also add Notes to each chart, as with all Microsoft CRM screens. The table below explains the function of each button on the toolbar.

🤊 🦿 (+) Add • (ii) Auto Build • 🛔 Re-Align 😥 🔎 📮 🕏 Reset view 🚓 Copy From Chart 🗓 Save as Business Template 👼 Show Relationship Labels 🙀 Freeze 🐉 🎒 Export to PDF 📵 Export (i) Legend 😋

| Button           | Title      | Drop Down List | Action                                                      |
|------------------|------------|----------------|-------------------------------------------------------------|
| 9                | Undo       |                | Reverses the last performed action                          |
| 6                | Redo       |                | If undo is used, will restor<br>the last performed action   |
| ⊕ Add •          | Add        |                | Add an Actor                                                |
| Contact          |            | Contact        | Add a new Contact                                           |
| Account          |            | Account        | Add a new Account                                           |
| LE Contact Ghost |            | Contact Ghost  | Add Contact Ghost                                           |
| Account Ghost    |            | Account Ghost  | Add Account Ghost                                           |
| Auto Build →     | Auto build |                |                                                             |
| ্বী Org Chart    |            | Org Chart      | Builds organization<br>structure for the current<br>account |
| Sub Accounts     |            | Sub Accounts   | Builds a tree of accounts with a hierarchical relation      |
| Run Custom       |            | Run Custom     | Generates custom charts<br>automatically using<br>XML files |
| Re-Align         | Re-Align   |                | Realigns all Actors in the chart                            |

| Button                    | Title                           | Drop Down List | Action                                                                                                   |
|---------------------------|---------------------------------|----------------|----------------------------------------------------------------------------------------------------|
| Ø Ø                       | Zoom in/<br>Zoom out            |                | Zoom in/Zoom out the chart                                                                               |
| <b>_</b>                  | Full Screen                     |                | See Chart in a Full Screen<br>Mode                                                                       |
| Seset view                | Reset                           |                | Reverts Relationship Chart back to its original state                                                    |
| Copy From Chart           | Copy From<br>Chart              |                | Copy from the selected chart                                                                             |
| Save as Business Template | Save as<br>Business<br>Template |                | Allows saving templates that can be exported afterwards together with Relationship Charts configuration. |
| Show Relationship Labels  | Show<br>Relationship<br>labels  |                | Shows labels of non-<br>hierarchical relationships                                                       |
| Freeze                    | Freeze                          |                | Switches on the read- only mode of chart; displaying only, no changes                                    |
|                           | Autosave                        |                | Enables autosaving of all changes on your chart                                                          |
| Export to PDF             | Export to PDF                   |                | Exports your chart to PDF file                                                                           |
| Export                    | Export                          |                | Allows you to export your<br>Relationship Chart as a<br>Picture                                          |
| (i) Legend                | Legend                          |                | List of Icons and their meanings                                                                         |
| 9                         | Refresh                         |                | Refresh the chart                                                                                        |

# **Building a Relationship Chart**

The easiest way to create a new chart is to use the Org Chart button. Having created a new chart using the Org Chart button, this section shows you how to manually add Actors and their relationships, as well as set Attributes.

#### **Adding Relationships**

You can create hierarchical relationships (signified by orange lines) dragging two Actors together vertically. These represent the 'reports to' relationships.

You can also add other types of relationships between Actors (signified by grey lines), which have been defined in the Relationship Charts settings of Microsoft CRM.

You can relate two Actors together by simply dragging them together:

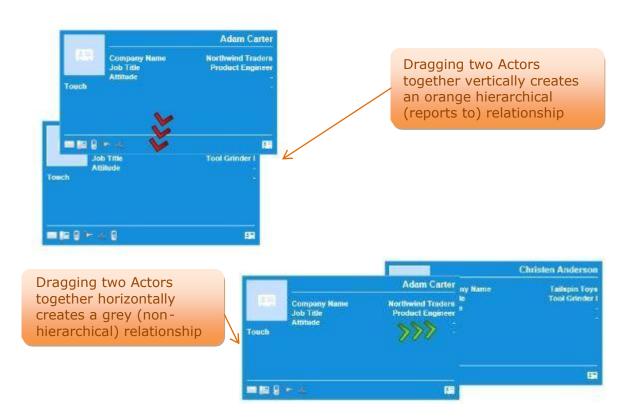

Once you have all your relationships set in place, you can start setting Attributes both for the Actors on your chart, and for the relationships between them.

#### **Setting Attributes**

Setting Attributes is simple in Relationship Charts. To set the Attribute for any Actor displayed on the chart, simply right-click to display the sub-menu.

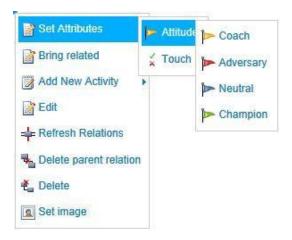

From the **Set Attributes** option of the sub-menu, you can set any Attribute of your Actor in one click. Changing the Attributes value will cause the icons and/or text of the Actor to change in appearance.

As well as setting Attributes for Actors on your Relationship Chart, you can set Attributes for the relationships between them.

First you must create the relationship between them, which you did in the last section. When the relationship is created, any default Attributes that are set in the Relationship Charts settings area of Microsoft CRM will appear.

To set these Attributes, or to add new Attributes to the relationship, right-click on the node.

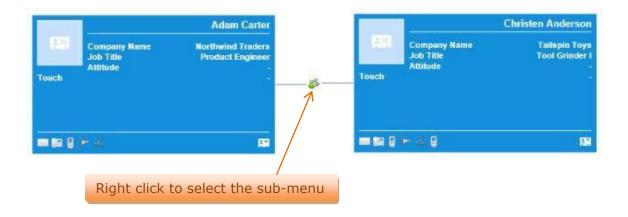

From the sub-menu, you can set the value of relationships by choosing the **Set Relations** sub-option.

Once you've changed this relationship attribute, you can add new Attributes by clicking **Add Relations** in the sub-menu. You can also delete any set Attributes by clicking the **Delete Relations** option in the sub-menu.

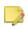

Once all Attributes in the relationship have been deleted, the line that links the two Actors is removed.

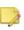

Any changes that you have made to a relationship chart will be saved automatically if you set up Autosave option. Otherwise, you may save them manually by clicking Save button from the bottom right corner.

#### **Adding Extra Actors**

Once you have worked on your initial Relationship Chart, you may wish to add extra Actors. You can do this using the 'Add' menu in the Relationship Charts toolbar.

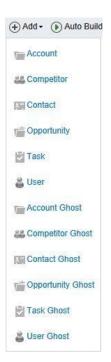

The 'Add' menu in the Relationship Charts toolbar allows you to add 'Ghost' Actors. They look and feel the same as regular Relationship Charts Actors, however they do not relate to records that currently exist within Microsoft CRM.

The ability to add Ghost Accounts and Contacts is useful if you need to add a particular Actor to the Relationship Chart that you would not otherwise include as a record in your Microsoft CRM system. These are useful as placeholders on a chart as you find out more information before creating them as records in CRM.

You can add Ghost Actors from the Add menu. In the example below, we are adding a Contact Ghost called IT Specialist. Fill in the Attitude Field and the Touch Field to set Attributes in the Contact Ghost.

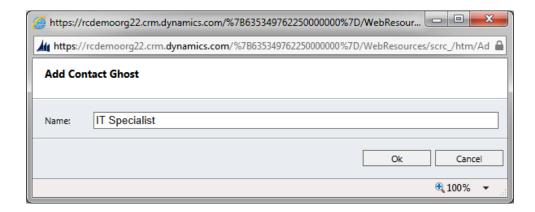

You will be able to work with a Ghost actor in an almost identical manner to the way you work with regular actors.

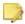

You can link a ghost Actor to a regular Microsoft CRM Contact or Account by right-clicking on the Actor and selecting **Set [Entity Name]**; the new Actor will maintain all relationship chart Attributes that were set on the ghost Actor.

#### Set Image

You can also set Image associated with an Actor within the Chart. To do this, right click on the Actor and select **Set Image** in the context menu.

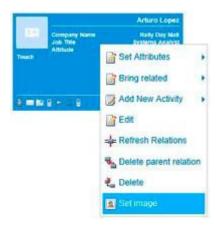

Check **Upload a picture from your computer** radiobutton, then click **Browse** button and select the picture:

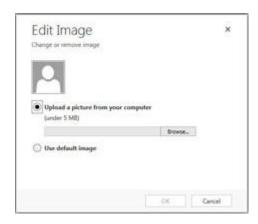

Click **OK** and you will see the selected picture:

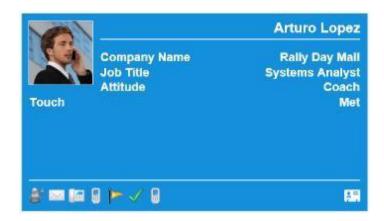

### **Bring related**

Relationship Charts allows users to explore relationships. Working with a chart you can right click on the actor and using the context menu you can bring related entities to the chart— for example for a contact you can bring his former colleagues to the chart, for a deal you can bring the broker who worked on it, for a project you can bring all project members and so on. And you can start from one contact and then gradually explore how this contact is related to everything else—projects, opportunities, other people and so on.

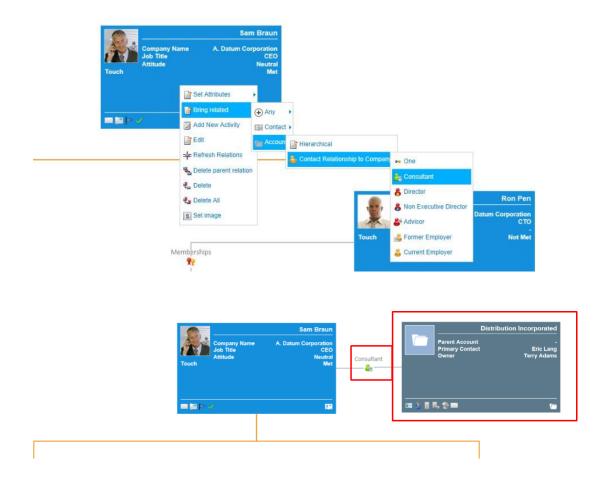

Bring Related functionality works through all relationship types, stored in CRM.

### **Attribute groups**

Attribute groups separate information displayed for the actor on the chart by type. Only Silverlight based charts allow Attribute Groups. You can select the required group to be displayed on the Chart: click on the Attribute Groups (Expand Cards) icon in the bottom right footer area and then click on navigation arrows ('slide right' and 'slide left') – the group order will change.

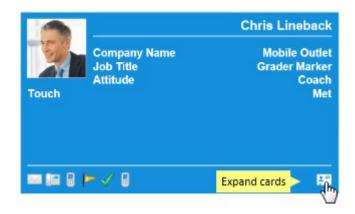

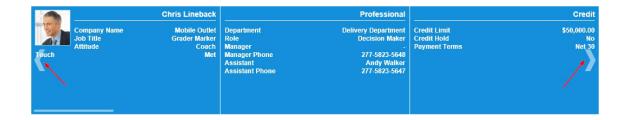

### Add new activity

Relationship Charts allows users to create activities directly from the chart. It helps people to work with data without "leaving" the chart. If you are looking at a contact and you want to schedule a call, just right-click on the Actor and select a New Activiti from the drop-down list.

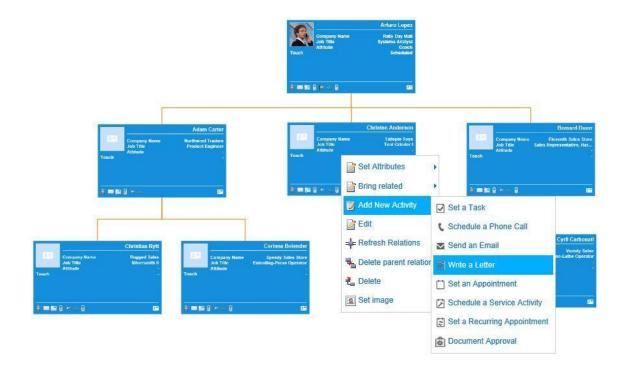

# Save as business template

Save as Business Template – allows saving templates that can be exported afterwards together with Relationship Charts configuration.

Relationship Charts can be used as a guidance tool. The special business templates containing ghosts and hints associated with ghosts can guide you through working on opportunities, projects and so on. They will provide visual indicators of what information is missed and what needs to be done now. This functionality helps companies re- implement their best practices in a visual way.

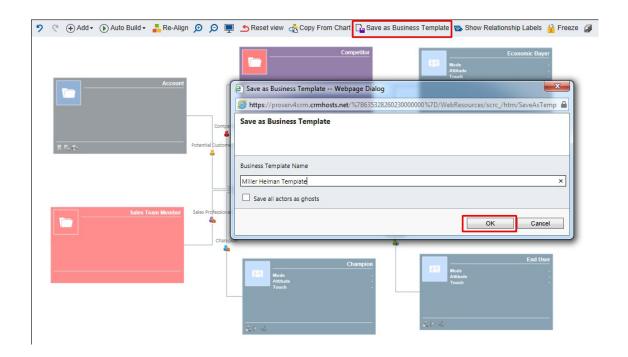

# **Exporting Relationship Charts**

Once you've got your chart looking the way you want it, you can export it and print it to share with other colleagues. In Relationship Charts, this is simple. To export charts as a picture click **Export** on the toolbar and save your Chart.

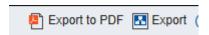

If you export chart to PDF, you will be able to modify printing settings to fit the page size.

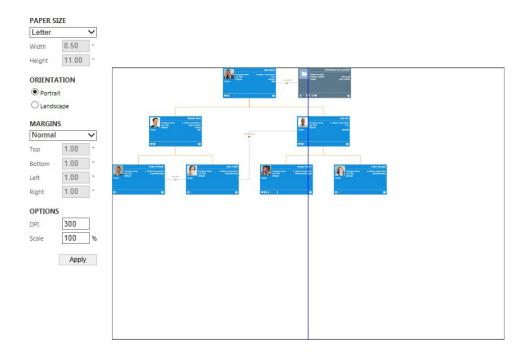

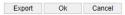

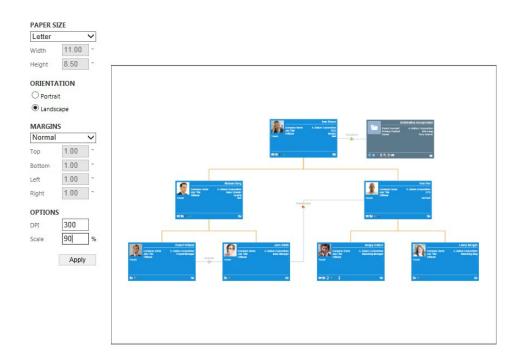

Export Ok Cancel